A- Click on the "+" icon on the text editor

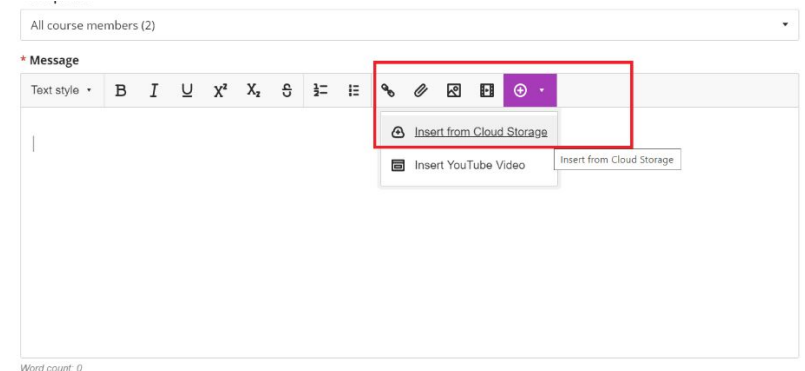

B- Click on "insert from Cloud Storage": it will allow you to link Blackboard with any cloud services you have an account with, such as OneDrive.

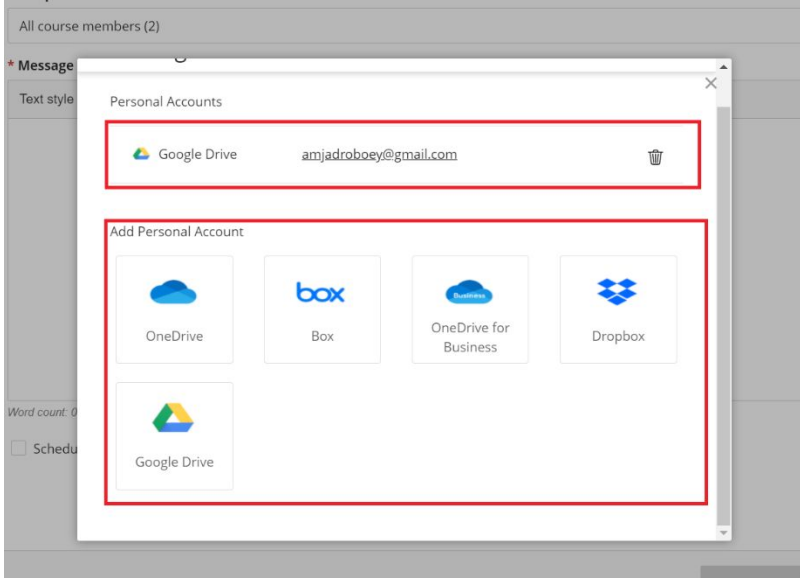

C- Finally, after you pick the image you like to add, make sure you tick on "this file displays inline if the browser allows. If not allowed, the file displays as an attachment". Click Save, and the file will display in the text editor.

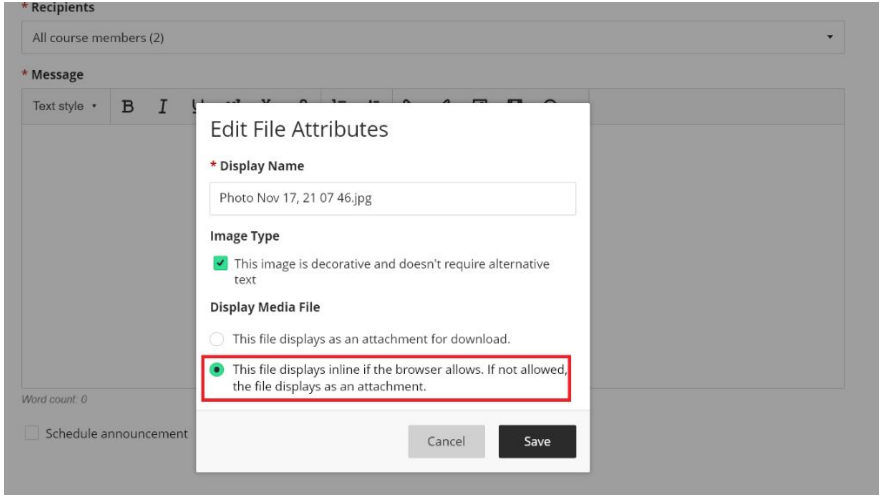